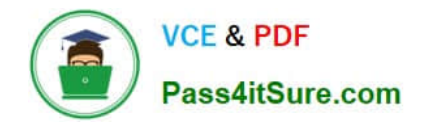

# **9A0-351Q&As**

### Adobe Illustrator CC Recertification Exam

## **Pass Adobe 9A0-351 Exam with 100% Guarantee**

Free Download Real Questions & Answers **PDF** and **VCE** file from:

**https://www.pass4itsure.com/9a0-351.html**

100% Passing Guarantee 100% Money Back Assurance

Following Questions and Answers are all new published by Adobe Official Exam Center

**C** Instant Download After Purchase

**83 100% Money Back Guarantee** 

- 365 Days Free Update
- 800,000+ Satisfied Customers  $603$

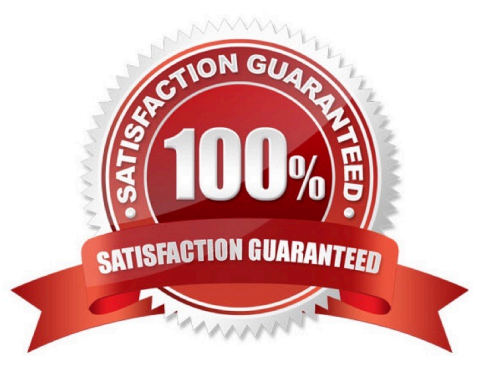

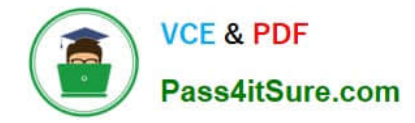

#### **QUESTION 1**

You are designing assets for the user interface of an OS X application, but the type you set in Illustrator doesn\\'t match up well with how type looks in the operating system. How should you adjust the type?

- A. In the OpenType panel, choose the Contextual Alternates option.
- B. In the Character panel, choose an Anti-Aliasing Method.
- C. In the Appearance panel, choose Rasterize from the Effects menu.
- D. In the Paragraph panel, choose a Justification option.

Correct Answer: C

#### **QUESTION 2**

How can you find the complementary color for a selected swatch?

- A. Choose a swatch in the Kuler Panel.
- B. Choose Edit > Edit Colors > Blend Front to Back.
- C. Choose a Color Guide Harmony Rule.
- D. Choose a color in the Swatches Panel.

Correct Answer: D

#### **QUESTION 3**

Click the Exhibit tab to see the exhibit.

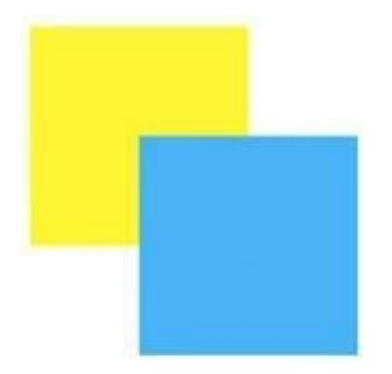

How can you change this so that where the two objects overlap, you see green (a combination of yellow and blue)?

A. Select the blue object and choose Screen from the Blending Mode pop-up menu in the Transparency panel.

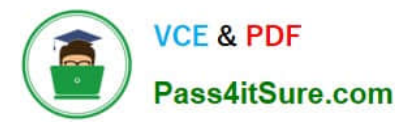

- B. Select both objects and choose Unite in the Shape Modes section of the Pathfinder panel.
- C. Select the blue object and enable the Overprint Fill checkbox in the Attributes panel.
- D. Select both objects and choose Intersect in the Shape Modes section of the Pathfinder panel.

Correct Answer: D

#### **QUESTION 4**

You are working on a document that contains objects on multiple layers. You want to edit several objects on a specific layer while still seeing artwork on other layers, but without the chance of accidentally modifying artwork on those other layers. What is the best way to do this?

A. Select the layer you want to edit and choose Enter Isolation Mode from the Layers panel menu.

- B. Double click an object located on the layer that you want to edit.
- C. Ctrl+Shift+click (Windows) or Option+Shift+dick (OS X) the lock icon next to the layer you want to edit.
- D. Click the target icon on the layer that you want to edit.

Correct Answer: B

#### **QUESTION 5**

You have created a symbol and have added several instances of it to the artboard. You want to make an edit to the symbol and update all instances of the symbol. What are two ways this be achieved? (Choose two).

- A. Double-click on the symbol instance with one of the symbolism tools.
- B. Double-click on the symbol instance with the Direct Selection tool.
- C. Select an instance of the symbol, choose Object > Expand, and edit the symbol.
- D. Double-click on the symbol instance with the Selection tool.
- E. Right-click on a symbol instance and choose Isolate Selected Group.

Correct Answer: CD

[9A0-351 Practice Test](https://www.pass4itsure.com/9a0-351.html) [9A0-351 Study Guide](https://www.pass4itsure.com/9a0-351.html) [9A0-351 Exam Questions](https://www.pass4itsure.com/9a0-351.html)